<span id="page-0-0"></span>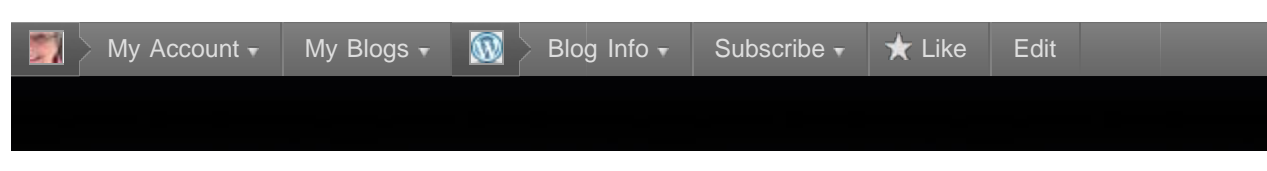

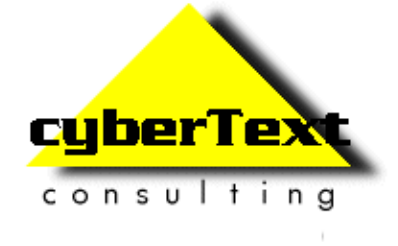

# CyberText Newsletter

Official newsletter/blog of CyberText Consulting: Technical communication specialists

### « When [researchers](http://cybertext.wordpress.com/2010/06/21/when-researchers-say/) say... [Browser support for HTML5 and](http://cybertext.wordpress.com/2010/06/23/browser-support-for-html5-and-css3/) CSS3 » **[Word 2007: Taming multilevel](#page-0-0) list numbering** June 22, 2010 **7 X X Votes**

I think I've finally figured out how to get proper multilevel numbering happening in Word 2007!

A client called me in desperation — they had an employment contract with multilevel numbering, but somewhere along the way the numbering got screwed. Instead of 12 followed by 12.1, 12.2, 12.3 etc. they had 12 followed by 14.1, 14.2, 14.3 etc. I tried every trick I knew to get those second level numbers to reset, but I couldn't figure it out. I sent an email to my client letting him know that Word had probably beaten me on this one, and asking him if he wanted me to persevere for a little while longer. He gave his OK, so back to Word I went, determined to master this multilevel list numbering. Ultimately, I had to set up new styles for him and reapply them to the document, but I finally got it working after about an hour or so.

Hopefully these instructions will help someone else (as well as remind me how to do it again next time I'm asked to troubleshoot multilevel lists!)

The example I work through below creates a multilevel numbered list that looks something like this (ignore the formatting — you can sort that out later):

> 1. On the insert tab, the galleries include items that are designed to coordinate withthe overall-look-of-your-document. You-can use-these-galleries to-insert-tables,headers, footers, lists, cover-pages, and-other document-building-blocks, 1 1.1 When you create dictures, charts, or diagrams, they also coordinate with yourcurrent-document-look. You-can-easily-change the formatting-of-selected-text-inthe-document-text-by-choosing-a-look-for-the-selected-text-from-the-Quick-Stylescallery on the Home tab.1 1.1.1 - You-can-also-format-text-directly by-using-the-other-controls on-the-Home-tab. Mostcontrols offer a choice of using the look from the currenttheme-or-using-a-format-that-vou-specify-directly.1 1.2. To change the overall-look of your document, choose new Theme elements onthe-Page-Layout-tab-To-change-the-looks-available-in-the-Quick-Style-gallery,-usethe-Change-Current-Quide-Style-Set-command.1 2. - Both the Themesgallery and the Quick-Styles-gallery-provide-reset-commands-sothat you can always restore the look of your document to the original contained in-

vour current template. On the insert tab, the galleries include items that aredesigned-to-coordinate-with the overall-look-of-your-document.]

**Warning!** This is a long series of steps as I'm going to take you through setting up *three* list levels. Please take your time and work through the instructions one step at a time — this is not something you can do while you're focused on something else, so turn off Twitter, email notifications etc.

## **Step 1: Set up a new multilevel list style**

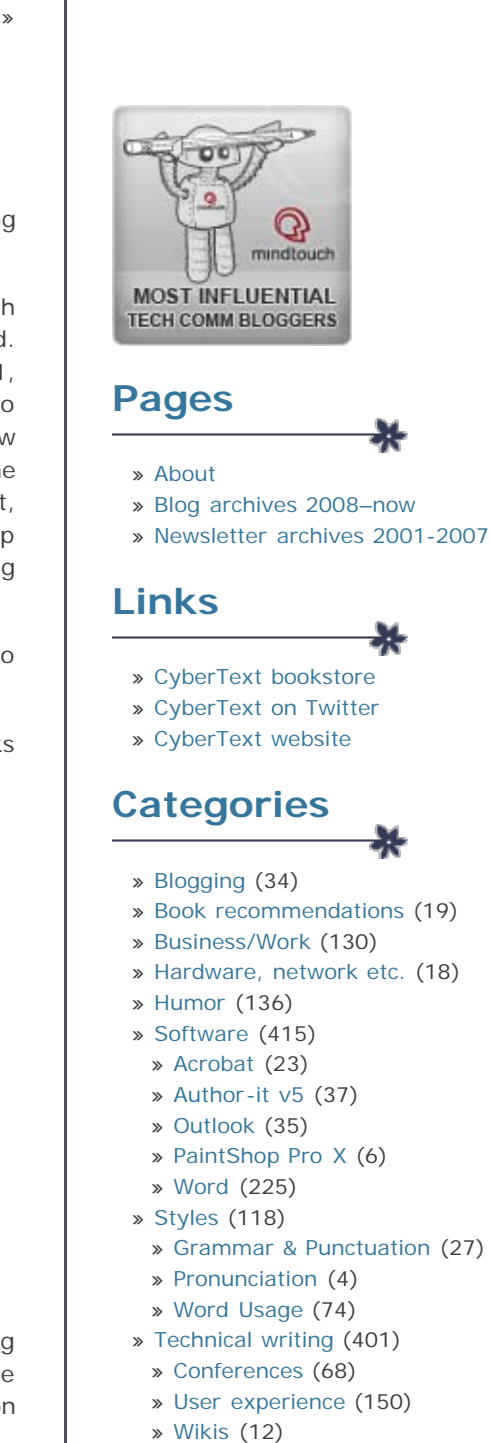

- » [Tips](http://cybertext.wordpress.com/category/tips/) (64)
- » [Twitter](http://cybertext.wordpress.com/category/twitter/) (16)
- » [Uncategorized](http://cybertext.wordpress.com/category/uncategorized/) (12)

**Tip**: When you define a new Multilevel List style, define ALL levels in it at once. Don't set up a new list style for each level – it won't work.

- 1. Open a new Word 2007 document.
- 2. On the **Home** tab, go to the **Paragraph** group.
- 3. Click the small drop-down arrow next to the **Multilevel List** icon.
- $\Delta$ References Home Insert Page Layout Mailings Review View Developer X Cut · 11 · A A <sup>3</sup> 号 田· 田· 特· 建建 91 平 Calibri (Body) **Lit** Copy B  $I$   $\underline{U}$   $\rightarrow$  also  $x$ ,  $x'$   $Ax'$   $\stackrel{dy}{\rightarrow}$   $\cdot$   $\underline{A}$   $\cdot$ **BEE**  $\equiv -1.35$ Format Painter Clipboard  $-14$ Font  $\mathbb{R}$ Paragraph Click **Define New List Style**. All  $\tau$ **Current List**  $1.$  $a$ . **List Library** 1) 1. a)  $11 -$ None i)  $1.1.1. -$ ۵ Article I. Headi 1 Heading 1-× Section 1.01 l 1.1 Heading 2-(a) Heading 3 1.1.1 Heading I. Heading 1-Chapter 1 Hea A. Heading: Heading 2-1. Headin Heading 3-÷ Change List Level Define New Multilevel List Define New List Style...
- 5. On the Define New List Style window, give the style for the entire list a name (in this example I've called it **Numbered List**).

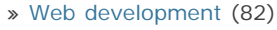

- » [Browsers](http://cybertext.wordpress.com/category/web-development/browsers/) (26)
- » [CSS](http://cybertext.wordpress.com/category/web-development/css/) (20)
- » [HTML](http://cybertext.wordpress.com/category/web-development/html/) (12)

 $\mathbf{A}$ 

šв

 $\overline{1}$ 

- » [Websites](http://cybertext.wordpress.com/category/websites/) (113)
- » [Windows](http://cybertext.wordpress.com/category/windows/) (55)

#### **Recent Posts** X.

» [WritersUA Conference, 2011:](http://cybertext.wordpress.com/2011/03/15/writersua-conference-2011-day-one/) Day [One](http://cybertext.wordpress.com/2011/03/15/writersua-conference-2011-day-one/)

- » [There's a reason it's called](http://cybertext.wordpress.com/2011/03/14/theres-a-reason-its-called-long-beach/) Long [Beach](http://cybertext.wordpress.com/2011/03/14/theres-a-reason-its-called-long-beach/)
- » [Woohoo! Hyatt gets it](http://cybertext.wordpress.com/2011/03/13/woohoo-hyatt-gets-it-right/) right!
- » [On the road](http://cybertext.wordpress.com/2011/03/11/on-the-road-again/) again
- » [Word: How to find out your](http://cybertext.wordpress.com/2011/03/10/word-how-to-find-out-your-printers-printable-area/) [printer's printable](http://cybertext.wordpress.com/2011/03/10/word-how-to-find-out-your-printers-printable-area/) area

# **Top Posts**

- » [Word 2003: Create an](http://cybertext.wordpress.com/2008/11/10/word-2003-create-an-automatic-table-of-contents/)
- [automatic Table of Contents](http://cybertext.wordpress.com/2008/11/10/word-2003-create-an-automatic-table-of-contents/) » [Word: Automated tables of](http://cybertext.wordpress.com/2008/04/27/word-2003-automated-tables-of-figures/)
- [figures](http://cybertext.wordpress.com/2008/04/27/word-2003-automated-tables-of-figures/)
- » [Outlook: Creating a hyperlink](http://cybertext.wordpress.com/2008/12/01/outlook-creating-a-hyperlink-to-a-network-file/) [to a network file](http://cybertext.wordpress.com/2008/12/01/outlook-creating-a-hyperlink-to-a-network-file/)
- » [Inches to pixels converter](http://cybertext.wordpress.com/2008/08/21/inches-to-pixels-converter/)
- » [Word 2007: Outline numbering](http://cybertext.wordpress.com/2008/09/23/word-2007-outline-numbering/) » [Word 2007: Taming multilevel](#page-0-0) list [numbering](#page-0-0)
- » [Word 2007: Create an](http://cybertext.wordpress.com/2010/07/23/word-2007-create-an-automatic-table-of-contents/)
- [automatic Table of Contents](http://cybertext.wordpress.com/2010/07/23/word-2007-create-an-automatic-table-of-contents/)
- » [Word 2007: Apply a template](http://cybertext.wordpress.com/2008/10/03/word-2007-apply-a-template/) » [Adobe PDF is missing from the](http://cybertext.wordpress.com/2008/04/10/word-2003-adobe-pdf-is-missing-from-the-menu/) [menu](http://cybertext.wordpress.com/2008/04/10/word-2003-adobe-pdf-is-missing-from-the-menu/)

» [Word: Update fields in headers](http://cybertext.wordpress.com/2008/01/25/update-fields-in-headers-and-footers/) [and footers](http://cybertext.wordpress.com/2008/01/25/update-fields-in-headers-and-footers/)

# **Blog Stats** » 675,525 hits View my slideshare presentations **Tags** [active content](http://cybertext.wordpress.com/tag/active-content/) [applications](http://cybertext.wordpress.com/tag/applications/) [attachments](http://cybertext.wordpress.com/tag/attachments/) [Audacity](http://cybertext.wordpress.com/tag/audacity/) [Blogging](http://cybertext.wordpress.com/tag/blogging/) [captivate](http://cybertext.wordpress.com/tag/captivate/) [captivate](http://cybertext.wordpress.com/tag/captivate-5/) [5](http://cybertext.wordpress.com/tag/captivate-5/) [clickable images](http://cybertext.wordpress.com/tag/clickable-images/) [contractors](http://cybertext.wordpress.com/tag/contractors/) [converters](http://cybertext.wordpress.com/tag/converters/) [cross](http://cybertext.wordpress.com/tag/cross-references/) [references](http://cybertext.wordpress.com/tag/cross-references/) [cybertext](http://cybertext.wordpress.com/tag/cybertext/) [editing](http://cybertext.wordpress.com/tag/editing/) [error message](http://cybertext.wordpress.com/tag/error-message/) [error messages](http://cybertext.wordpress.com/tag/error-messages/) [fields](http://cybertext.wordpress.com/tag/fields/) [file](http://cybertext.wordpress.com/tag/file-extensions/) [extensions](http://cybertext.wordpress.com/tag/file-extensions/) [fonts](http://cybertext.wordpress.com/tag/fonts/)

[freeware](http://cybertext.wordpress.com/tag/freeware/) [graphics](http://cybertext.wordpress.com/tag/graphics/) [ie6](http://cybertext.wordpress.com/tag/ie6/) [image maps](http://cybertext.wordpress.com/tag/image-maps/) [indexing](http://cybertext.wordpress.com/tag/indexing/) [internet](http://cybertext.wordpress.com/tag/internet-explorer/) [explorer](http://cybertext.wordpress.com/tag/internet-explorer/) [keyboard](http://cybertext.wordpress.com/tag/keyboard-shortcuts/)

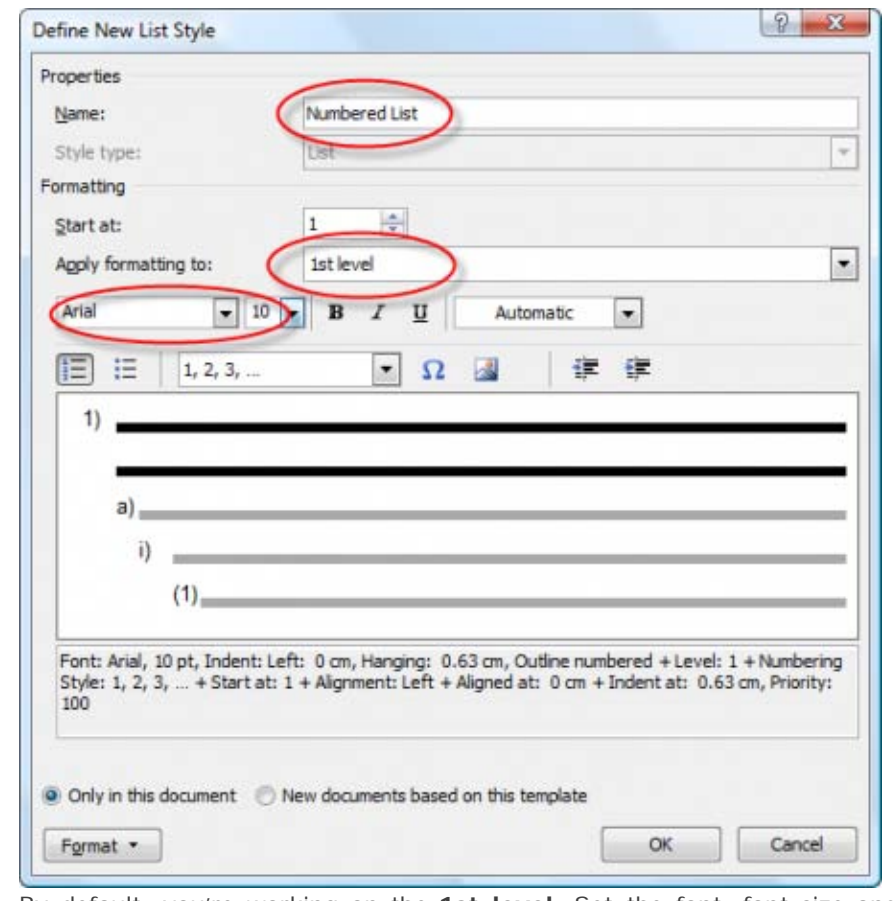

- 6. By default, you're working on the **1st level**. Set the font, font size and font weight for the 1st level numbers. **NOTE**: These font settings are for the numbers ONLY, not for the paragraph style. So if you want bold numbers, set that here. Ignore everything else on this window for now.
- 7. Click **Format** at the bottom left of this window, then click **Numbering** to open the Modify Multilevel List window.

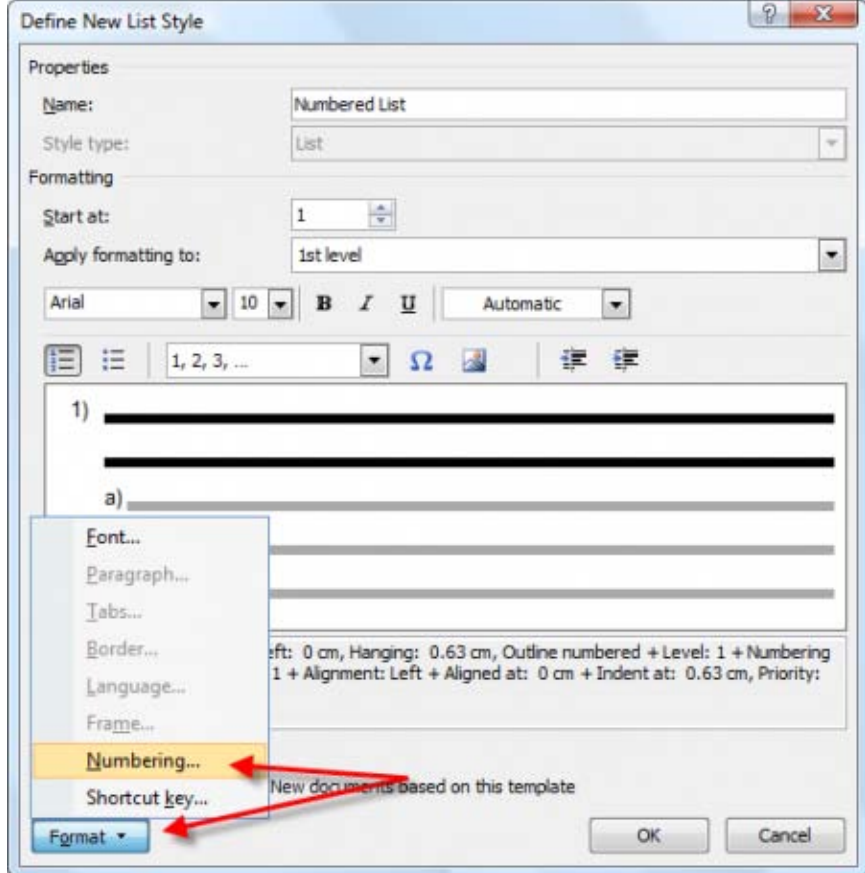

8. Click the **More** button at the bottom left of the Modify Multilevel List window to display all available options.

# [shortcuts](http://cybertext.wordpress.com/tag/keyboard-shortcuts/) [malware](http://cybertext.wordpress.com/tag/malware/)

[MYOB](http://cybertext.wordpress.com/tag/myob/) [newsletter](http://cybertext.wordpress.com/tag/newsletter/) [outlook](http://cybertext.wordpress.com/tag/outlook/) [pixels](http://cybertext.wordpress.com/tag/pixels/) [podcasts](http://cybertext.wordpress.com/tag/podcasts/) [PowerPoint](http://cybertext.wordpress.com/tag/powerpoint/) [RSS](http://cybertext.wordpress.com/tag/rss/) [security](http://cybertext.wordpress.com/tag/security/) **[shareware](http://cybertext.wordpress.com/tag/shareware/)** [signs](http://cybertext.wordpress.com/tag/signs/) [SQL Express](http://cybertext.wordpress.com/tag/sql-express/) [table of](http://cybertext.wordpress.com/tag/table-of-contents/) [contents](http://cybertext.wordpress.com/tag/table-of-contents/) [tables](http://cybertext.wordpress.com/tag/tables/)

[telstra](http://cybertext.wordpress.com/tag/telstra/)  $\textsf{toc}$  $\textsf{toc}$  $\textsf{toc}$  [utilities](http://cybertext.wordpress.com/tag/utilities/) [vista](http://cybertext.wordpress.com/tag/vista/) [vista 64-bit](http://cybertext.wordpress.com/tag/vista-64-bit/) [warnings](http://cybertext.wordpress.com/tag/warnings/)

**Archives**

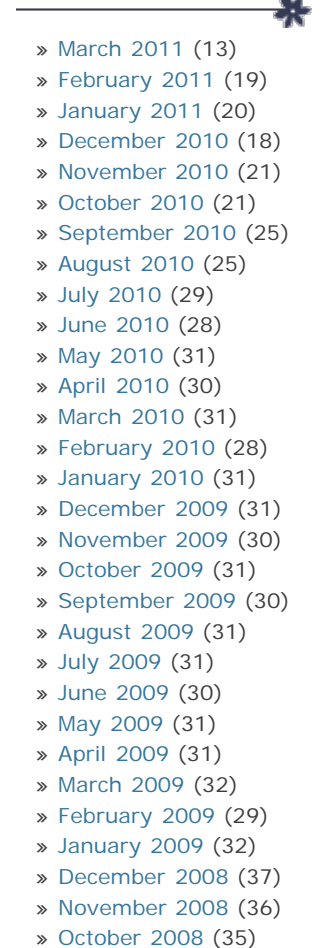

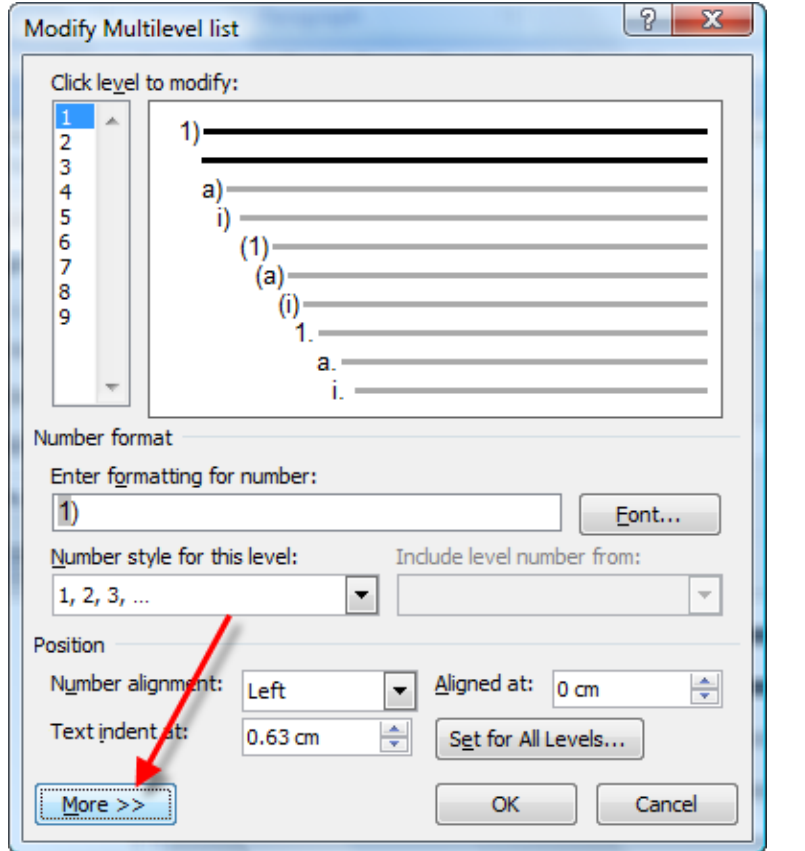

- 9. Level 1 (top left) is already set, and I'm happy with the **Number style…** of **1, 2, 3**, but I want a period after my top level number, so I need to delete the **)** after **1** in the **Enter formatting…** field and type in a period (don't touch the gray shaded **1**).
- 10. Assign a style to this level in this example, I've assigned the standard Word style of **List Number** in the **Link level to style** field. I'll modify this style using the **Styles** pane later.

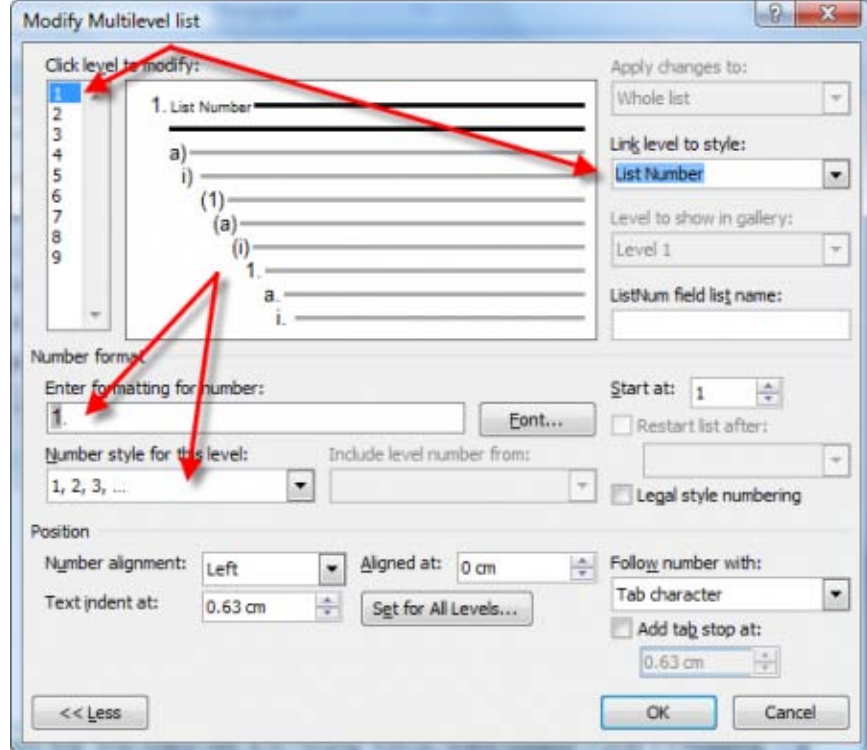

- 11. Click **OK** to return to the Define New List Style window. DO NOT close this window — you now need to set up the 2nd and 3rd levels for your list.
- 12. Select **2nd level** from the **Apply formatting to** drop-down list.
- 13. Set the font, font size and font weight for the 2nd level numbers.
- » [September 2008](http://cybertext.wordpress.com/2008/09/) (31) » [August 2008](http://cybertext.wordpress.com/2008/08/) (37) » [July 2008](http://cybertext.wordpress.com/2008/07/) (38) » [June 2008](http://cybertext.wordpress.com/2008/06/) (38) » [May 2008](http://cybertext.wordpress.com/2008/05/) (37) » [April 2008](http://cybertext.wordpress.com/2008/04/) (31) » [March 2008](http://cybertext.wordpress.com/2008/03/) (37) » [February 2008](http://cybertext.wordpress.com/2008/02/) (32) » [January 2008](http://cybertext.wordpress.com/2008/01/) (36) » [December 2007](http://cybertext.wordpress.com/2007/12/) (3) » [November 2007](http://cybertext.wordpress.com/2007/11/) (6) » [October 2007](http://cybertext.wordpress.com/2007/10/) (14) » [September 2007](http://cybertext.wordpress.com/2007/09/) (3) » [August 2007](http://cybertext.wordpress.com/2007/08/) (12) » [July 2007](http://cybertext.wordpress.com/2007/07/) (4) » [June 2007](http://cybertext.wordpress.com/2007/06/) (8) » [May 2007](http://cybertext.wordpress.com/2007/05/) (3) » [April 2007](http://cybertext.wordpress.com/2007/04/) (6) » [March 2007](http://cybertext.wordpress.com/2007/03/) (1) » [February 2007](http://cybertext.wordpress.com/2007/02/) (3) » [January 2007](http://cybertext.wordpress.com/2007/01/) (1) » [November 2006](http://cybertext.wordpress.com/2006/11/) (1) » [September 2006](http://cybertext.wordpress.com/2006/09/) (1) » [August 2006](http://cybertext.wordpress.com/2006/08/) (1) » [July 2006](http://cybertext.wordpress.com/2006/07/) (1) » [June 2006](http://cybertext.wordpress.com/2006/06/) (2)
- » [May 2006](http://cybertext.wordpress.com/2006/05/) (3)

### **Kudos!**

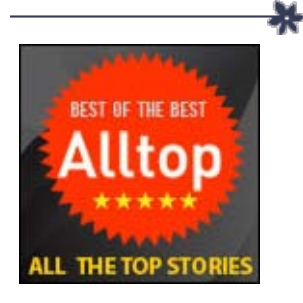

 $\begin{array}{|c|c|c|}\hline \mathbf{b} & \mathsf{blogged} \\\hline \end{array}$ 

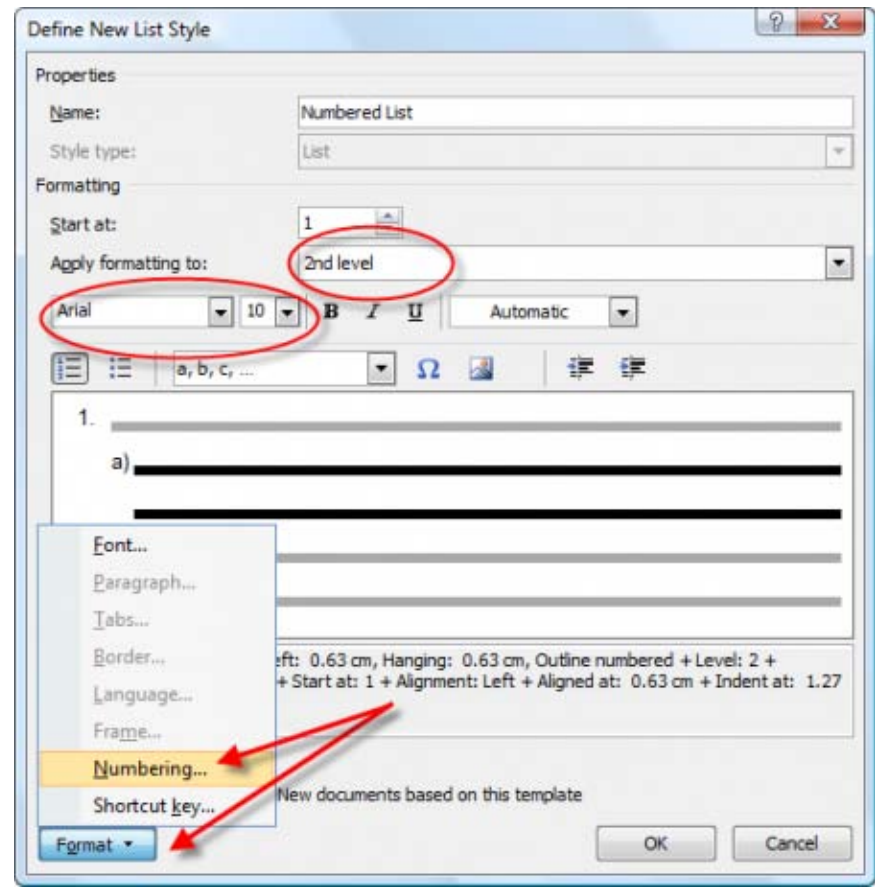

- 14. Click **Format** at the bottom left of this window, then click **Numbering** to open the Modify Multilevel List window.
- 15. Select **2** in the **Click level to modify** list.
- 16. The default **Number style for this level** is **a, b, c**. Using the drop-down list, change this to **1, 2, 3**.
- 17. Remove the **)** from after **1** in the **Enter formatting…** field.
- 18. Place your cursor in FRONT of the grayed **1** in the E**nter formatting…** field.
- 19. Select **Level 1** from the **Include level number from** drop-down list. You now have two grayed **1**'s. PLEASE NOTE: This 'Level 1′ selection you just made does NOT display in the field. You know you've got it right if another grayed **1** is added to the **Enter formatting…** field.
- 20. Type a period between the two grayed **1**'s in the **Enter formatting…** field.
- 21. Select the **List Number 2** style from the drop-down list in the **Link level to style** field.

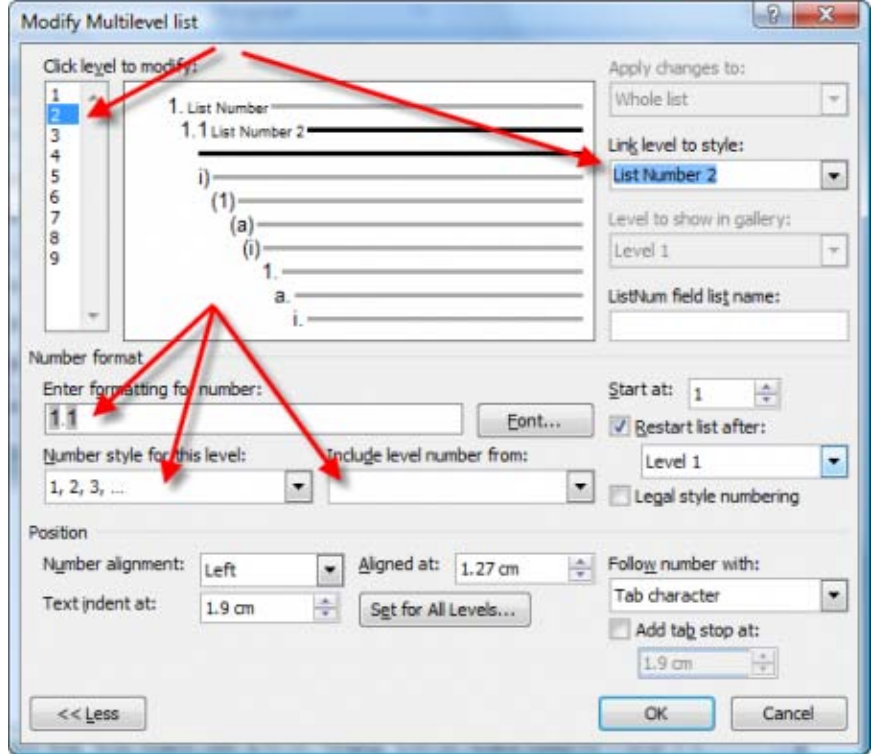

- 22. Click **OK** to return to the Define New List Style window. Do not close it. You're nearly finished… you just have to set up the 3rd list level.
- 23. Select **3rd level** from the **Apply formatting to** drop-down list.
- 24. Set the font, font size and font weight for the 3rd level numbers.
- 25. Click **Format** at the bottom left of this window, then click **Numbering** to open the Modify Multilevel List window.

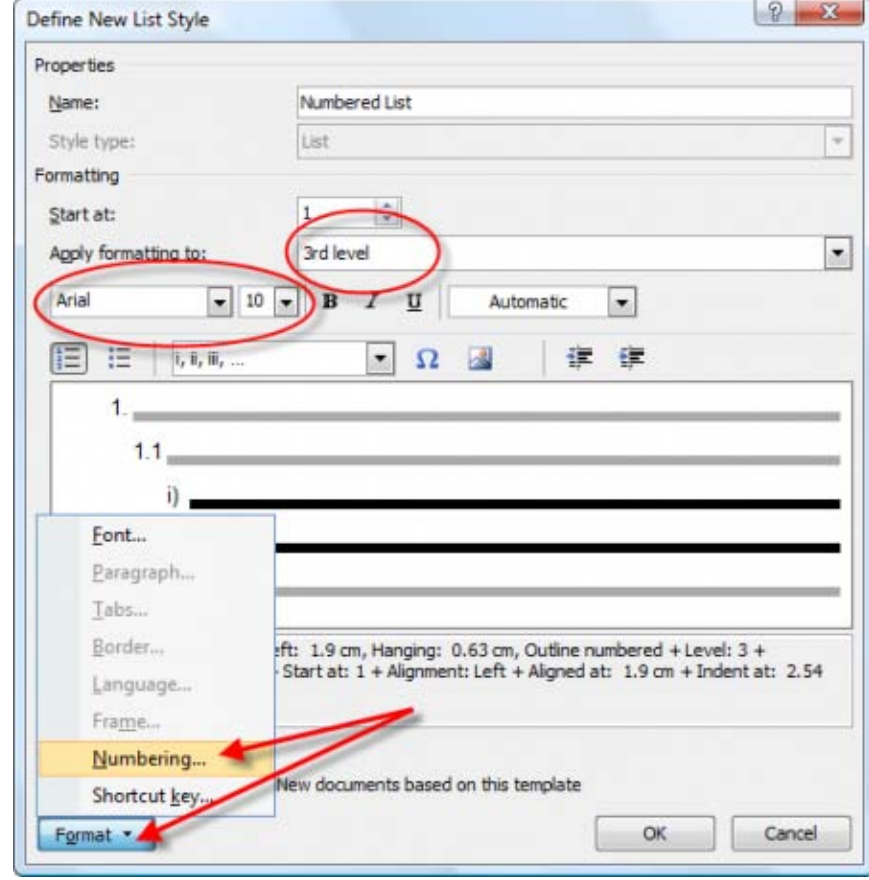

- 26. Select **3** in the **Click level to modify** list.
- 27. The default **Number style for this level** is **i, ii, ii**. Using the drop-down list, change this to **1, 2, 3**.
- 28. Remove the **)** from after after **1** in the **Enter formatting…** field.
- 29. Place your cursor in FRONT of the grayed **1** in the **Enter formatting…** field.
- 30. Select **Level 1** from the **Include level number from** drop-down list. You

now have two grayed **1**'s in the **Enter formatting…** field.

- 31. Select **Level 2** from the **Include level number** from drop-down list. You now have three grayed **1**'s in the **Enter formatting…** field. The first is the Level 1 number, the second is the Level 2 number, and the third is the Level 3 number — unfortunately, as all are **1**, it's hard to see which is which!
- 32. Type a period between each of the grayed **1**'s (i.e. your numbers should look like this: **1.1.1**)
- 33. Select the **List Number 3** style from the drop-down list in the **Link level to style** field.

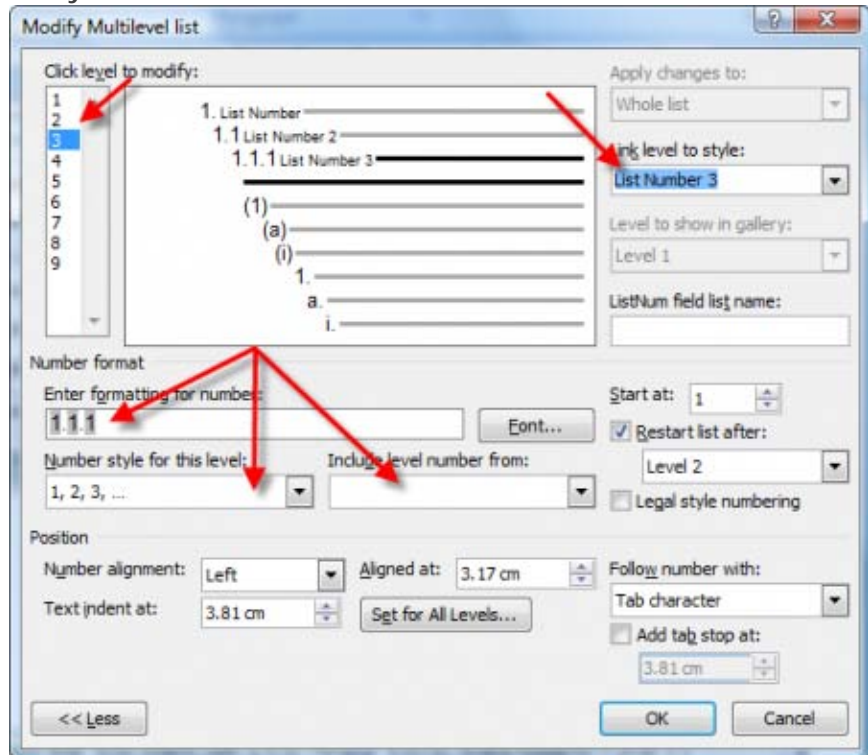

34. Click **OK** to return to the previous window where you should see your three levels listed, with the numbering styles you set up.

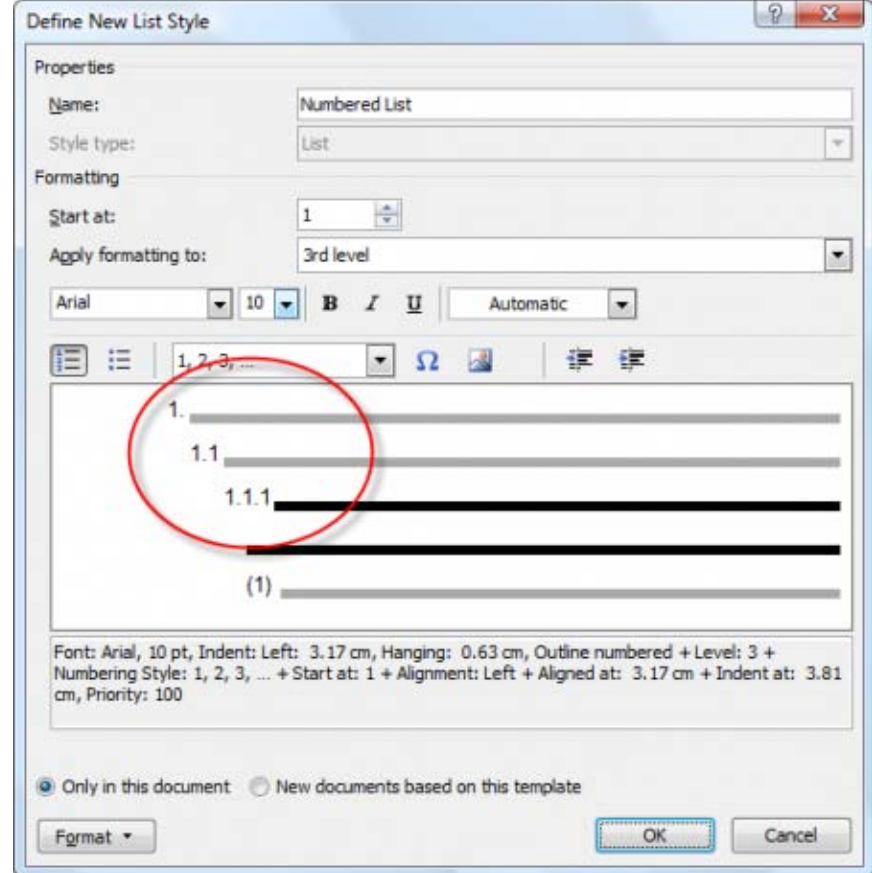

35. Click **OK** again to close the window and return to the document, where a

first level numbered item is added to your document.

Phew! You've finished the first (and most difficult) part of setting up your multilevel lists.

# **Step 2: Test your new multilevel list**

- 1. Open the **Styles** pane (click at the bottom right of the **Styles** group on the **Home** tab).
- 2. Click the **Manage Styles** button.

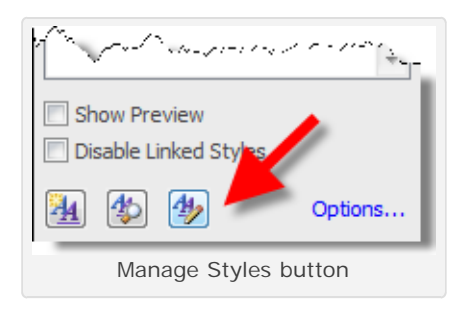

- 3. Go to the **Recommend** tab.
- 4. Scroll down and select **List Number**, **List Number 2** and **List Number 3** from the list.
- 5. Click **Show**, then click **OK**. The List Number, List Number 2 and List Number 3 styles should show in your Styles pane.

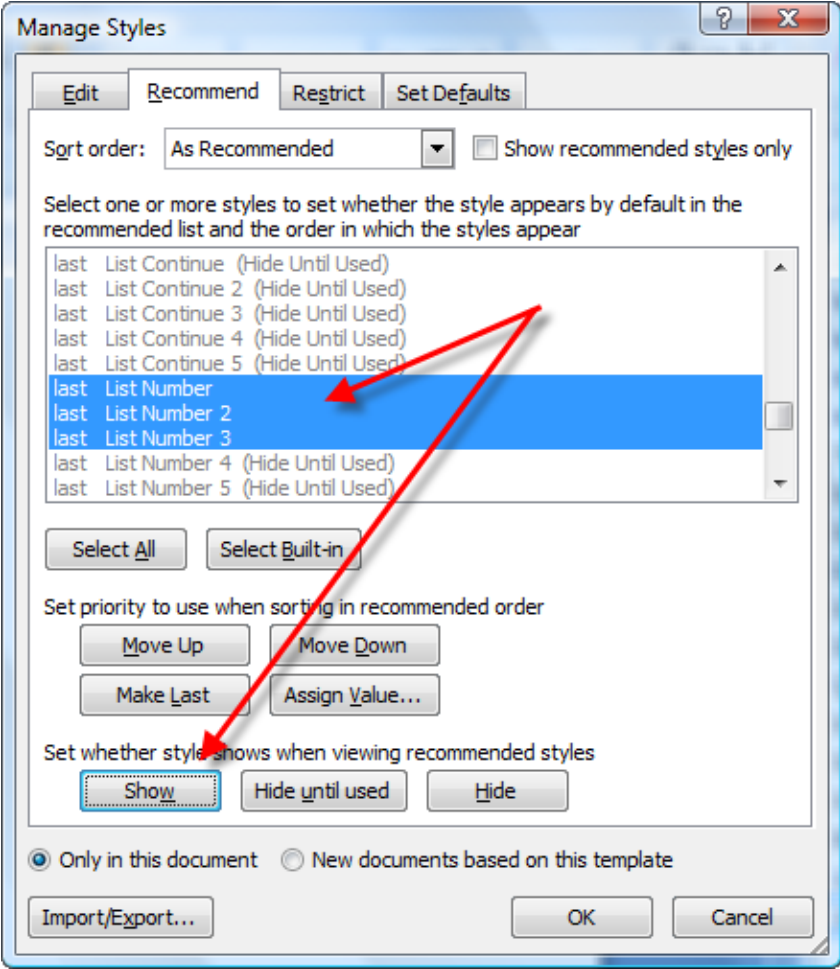

- 6. Enter several paragraphs of text.
- 7. Apply **List Number**, **List Number 2** and **List Number 3** styles to various paragraphs.

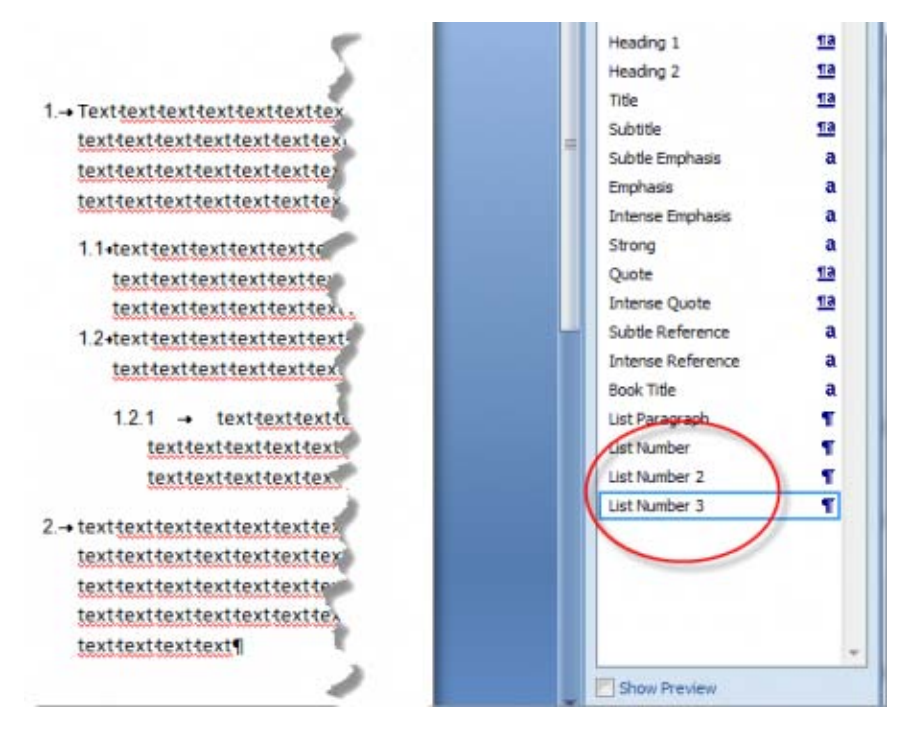

### **Bonus hint: Assign a different level to an existing numbered paragraph**

There are several methods for assigning a different level to an existing numbered list — I'll just describe two:

- **Method 1**: Use the **Styles** pane and reassign the relevant **List Number** style to the paragraph. If the text used the **List Number 3** style and you apply the **List Number 2** style, then the numbering will update accordingly.
- **Method 2**: Right-click anywhere in the list item, select **Change List Level**, then select the new level you want to apply to this item.

### **Changing the styles**

- **Changing the formatting for the numbered paragraphs**: You may want to change the settings of the **List Number**, **List Number 2** and **List Number 3** styles — for example, their indents, above/below paragraph spacing, tab positions etc. You do this the normal way, using the **Styles** pane and modifying each style.
- **Changing the master list style**: To change any aspect of the Numbered List style (the master style with the three levels that you set up earlier): Click the **Manage Styles** button on the **Styles** pane, go to the **Edit** tab, select the **Numbered List** style, then click **Modify**.
- **Changing the numbering format for a single multilevel list style**: Put your cursor into a multilevel list numbered paragraph, click the small drop-down arrow next to the **Multilevel List** icon (**Home** tab > **Paragraph** group), select Define New Multilevel List, then change the **Number style for this level** setting.

I have no doubt there are many more fancy things you can do with multilevel list numbering (after all, there are a slew of settings on the Define New Multilevel List Style window I didn't even touch), but sometimes you just want a simple, multilevel numbered list! Hopefully, these instructions have given you just that.

See also:

• Outline **numbering** (for headings): [http://cybertext.wordpress.com/2008/09/23/word-2007-outline](http://cybertext.wordpress.com/2008/09/23/word-2007-outline-numbering/)[numbering/](http://cybertext.wordpress.com/2008/09/23/word-2007-outline-numbering/)

Has this tip helped you? saved you time? saved your skin? You can

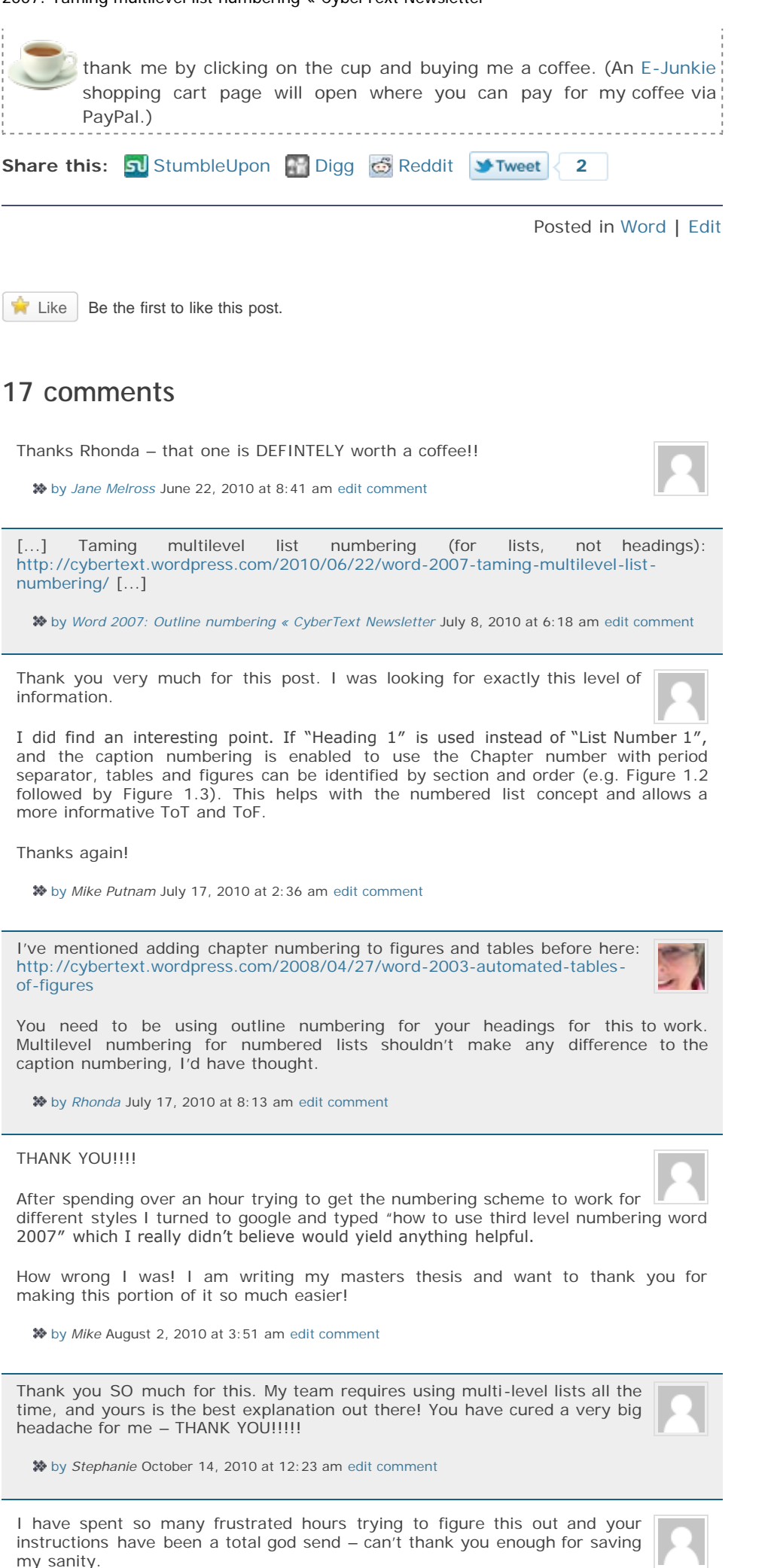

[by](#page-11-0) *Rupert* October 14, 2010 at 7:56 pm [edit comment](https://cybertext.wordpress.com/wp-admin/comment.php?action=editcomment&c=10497)

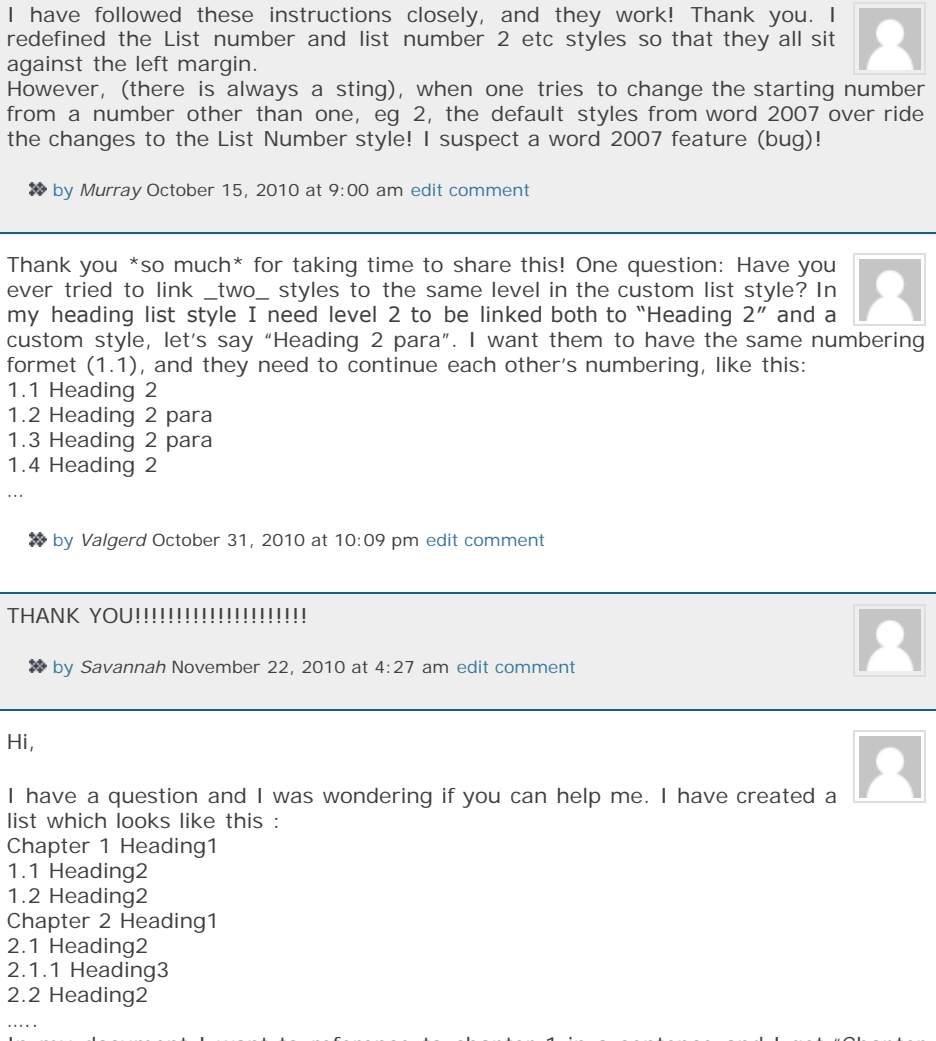

In my document I want to reference to chapter 1 in a sentence and I get "Chapter 1″ instead of just 1. Is there anyway I can have the above configuration and get "1″ as a reference.

Thnx in advance!

[by](#page-11-0) *Ani* December 15, 2010 at 12:38 am [edit comment](https://cybertext.wordpress.com/wp-admin/comment.php?action=editcomment&c=13877)

If your outline numbering includes the word 'Chapter' in the numbering sequence automatically, then I can't see a way of doing this. I tested it with a sequence of numbering I had for some appendices, where 'Appendix' (just like 'Chapter') was part of the numbering. I tried using the Numbered Heading options and also tried a bookmark, but none of those gave me just the number without the word 'Appendix'. I don't think is possible, except perhaps with a macro.

[by](#page-11-0) *[Rhonda](http://cybertext.wordpress.com/)* December 15, 2010 at 6:14 am [edit comment](https://cybertext.wordpress.com/wp-admin/comment.php?action=editcomment&c=13886)

Thank you sooo much, I spent almost an entire day trying to fix it yesterday and it looks horrendous when not tidy. Amazing job!

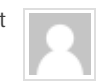

Wanda

[by](#page-11-0) *Wanda* January 19, 2011 at 12:58 am [edit comment](https://cybertext.wordpress.com/wp-admin/comment.php?action=editcomment&c=15607)

Nice and easy. I feel disappointed about Word not having built-in support for multilevel headings with different styles and numbering dependent on parent node. Thanks for sharing the experience.

[by](#page-11-0) *marchewek* January 30, 2011 at 7:44 am [edit comment](https://cybertext.wordpress.com/wp-admin/comment.php?action=editcomment&c=16309)

The thing seems to rely on using built-in "List Number X" styles. Could not get it to work without. Thanks.

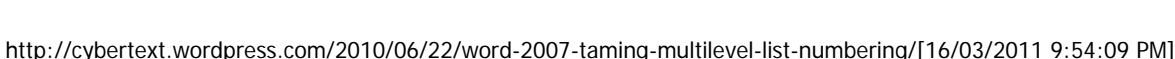

<span id="page-11-1"></span><span id="page-11-0"></span>[by](#page-11-1) *Gösta* February 22, 2011 at 11:12 pm [edit comment](https://cybertext.wordpress.com/wp-admin/comment.php?action=editcomment&c=17613)

<span id="page-11-2"></span>I've used it successfully with Heading styles. I don't think it matters whether it's a built-in style or one you've set up prior to assigning the numbering to it.

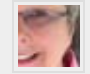

–Rhonda

[by](#page-11-2) *[Rhonda](http://cybertext.wordpress.com/)* February 23, 2011 at 6:23 am [edit comment](https://cybertext.wordpress.com/wp-admin/comment.php?action=editcomment&c=17633)

<span id="page-11-3"></span>Okay.. I have followed these instructions and they are wonderful. But I am having one frustrating and annoying problem.

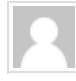

Post Co

I am linking the numbered list to the headings, or at least trying to. I link the first level to heading 1 and it works. I link the third and fourth levels to the respective styles. Groovy!

But no matter what I do, Word 2010 will NOT remember or maintain the link from list level 2 to heading 2. Does anyone have any idea why?

Help!!!!

[by](#page-11-3) *Doug Herrington* March 2, 2011 at 6:03 am [edit comment](https://cybertext.wordpress.com/wp-admin/comment.php?action=editcomment&c=17960)

### **Leave a Reply**

Logged in as [Rhonda.](https://cybertext.wordpress.com/wp-admin/profile.php) [Log out?](https://cybertext.wordpress.com/wp-login.php?action=logout&redirect_to=http%3A%2F%2Fcybertext.wordpress.com%2F2010%2F06%2F22%2Fword-2007-taming-multilevel-list-numbering%2F&_wpnonce=38aac4276c)

You are the author of this post.

 $\Box$  Subscribe by email to this site

[Blog at WordPress.com](http://wordpress.com/?ref=footer). Theme: [Neat!](http://theme.wordpress.com/themes/neat/). [Entries \(RSS\)](http://cybertext.wordpress.com/feed/) and [Comments \(RSS\)](http://cybertext.wordpress.com/comments/feed/).

http://cybertext.wordpress.com/2010/06/22/word-2007-taming-multilevel-list-numbering/[16/03/2011 9:54:09 PM]